### 2013

#### **GUÍA DE USUARIOS PARA CAPTURA DE SOLICITUDES PARTICIPANTES DEL CONCURSO NACIONAL DE FOTOGRAFÍA CIENTÍFICA 2013**

#### **ÍNDICE**

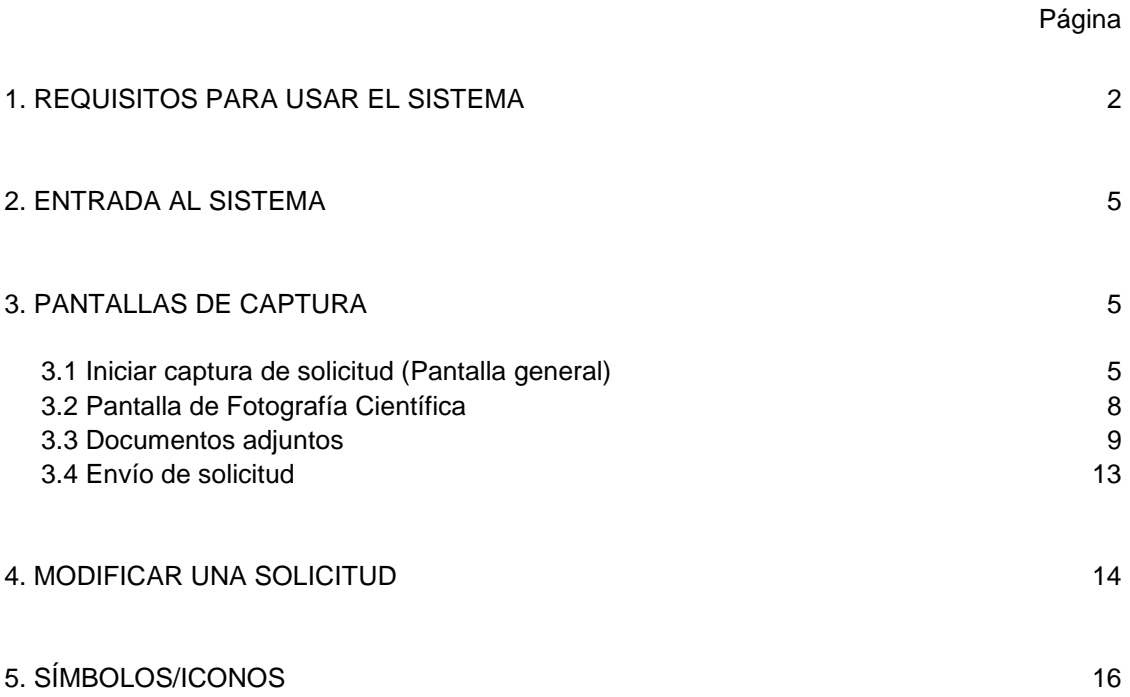

Esta guía tiene como objetivo aclarar las dudas sobre el uso del sistema en la **Captura de Solicitudes** y esta dirigida a los participantes del Concurso Nacional de Fotografía Científica 2013.

#### **1. REQUISITOS PARA USAR EL SISTEMA**

Contr

PC Windows 98 (mínimo)

Navegador de Web instalado, Internet Explorer o Netscape, versión 4.0 mínimo.

Conexión a Internet, ya sea a través de MODEM o enlace dedicado.

Generar su clave CVU en la siguiente liga: <http://siicyt.main.conacyt.mx:9096/psp/REGCYT3/?cmd=login&languageCd=ESP>

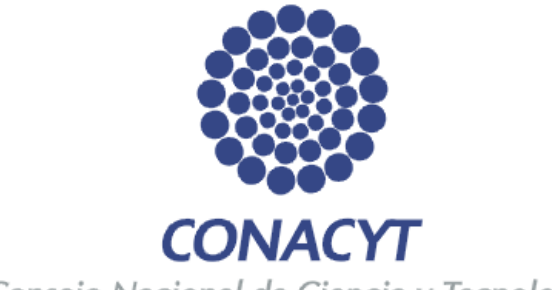

Consejo Nacional de Ciencia y Tecnología

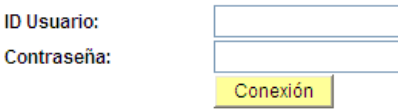

Si usted no está registrado acceda a la siguiente liga:

Nuevo Usuario

Si olvidó su usuario o contraseña (Sólo Personas Físicas), acceda a la siguiente liga:

Recuperación de usuario y contraseña

Politicas de Privacidad

Si no cuenta con datos de usuario y contraseña, deberá registrarse como "Nuevo Usuario" (dar clic en "Nuevo Usuario").

Se desplegará la siguiente pantalla:

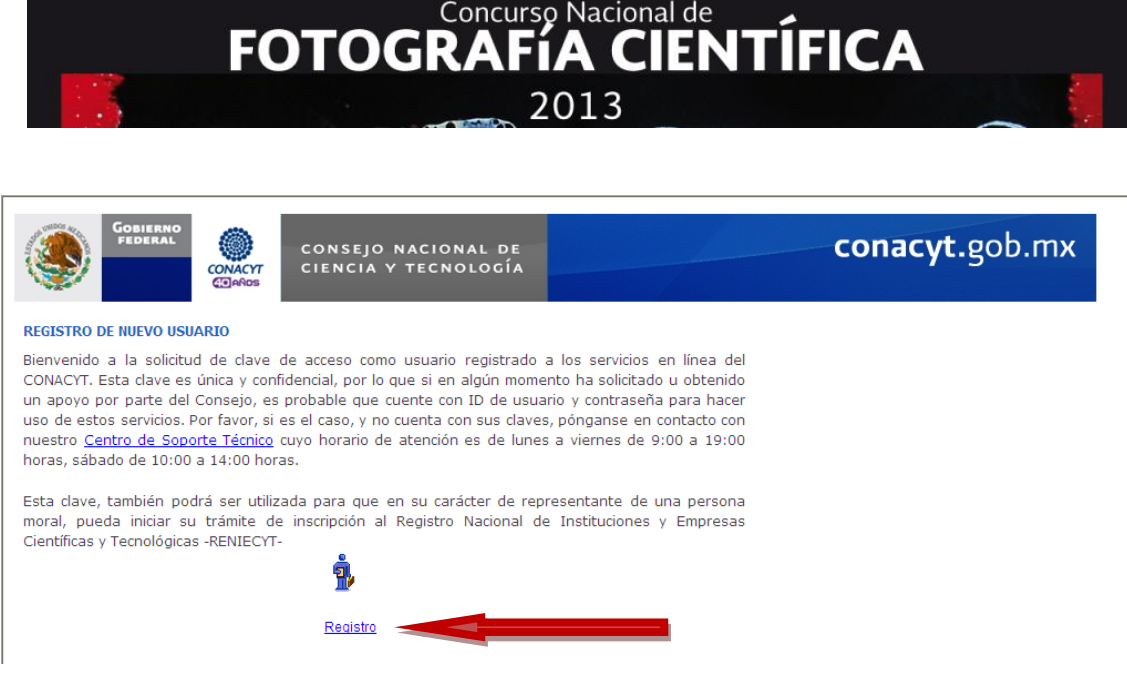

Dar clic en "Registro".

Se desplegará a continuación una pantalla en la que debe ingresar su información personal, como "Nombre(s)", "Apellido Paterno" "Apellido Materno", "Fecha de Nacimiento" y "Correo Electrónico". Es importante capturar los nombres y apellidos completos para la generación de sus datos de acceso.

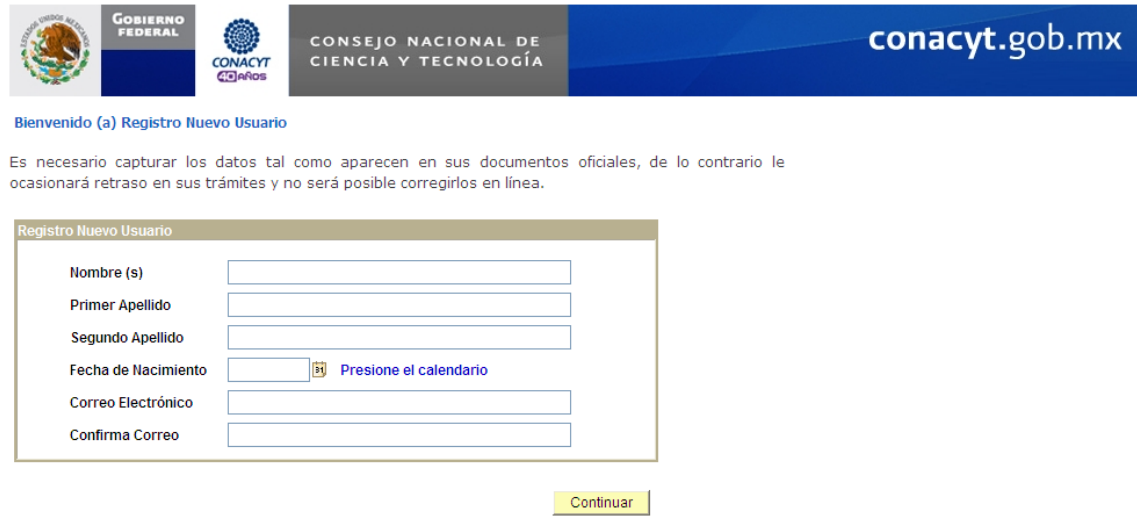

Una vez que llene todos los campos, debe dar clic en "Continuar".

En la siguiente pantalla capture sus datos personales en las secciones: **DATOS GENERALES, IDENTIDAD** y **USUARIO.** Una vez capturados sus datos dé clic en **GUARDAR.**

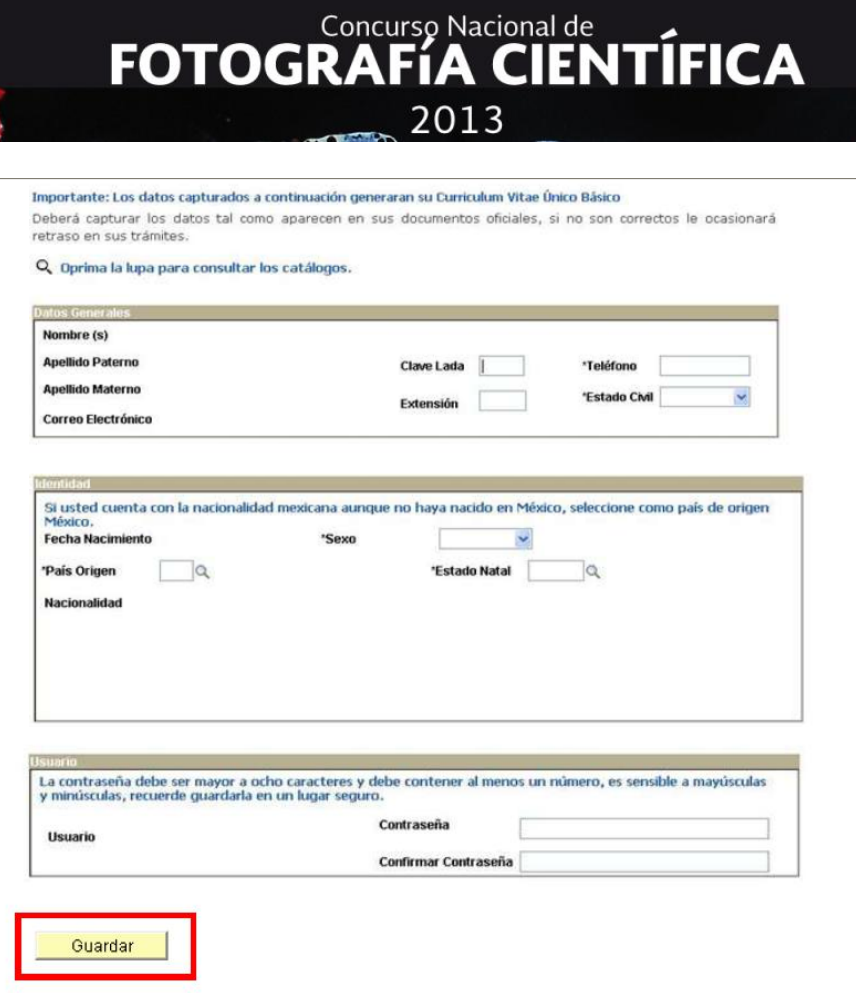

Una vez guardados sus datos se mostrara en pantalla su **USUARIO** asignado y su **NÚMERO DE REGISTRO CVU.**

Gracias por registrarse como usuario de los servicios en línea del CONACYT

La clave de usuario ya ha sido generada y su contraseña es la que usted determinó y confirmó en la fase anterior. Sin embargo a manera de recordatorio, se han enviado también al correo electrónico registrado. Asimismo se ha generado un Número de CVU (Curriculum Vitae Único) que aparece al final de esta página y que también le llegará vía notificación en correo electrónico.

Este número de CVU le podrá ser solicitado en las diversas gestiones que realice ante el CONACYT y solo con escribirlo, extraerá la información contenida en él.

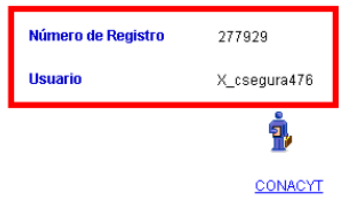

#### Usuario Registrado

Los datos de usuario y contraseña, serán enviados al correo que usted haya registrado. Ahora sí, puede entrar al sistema para registrar sus fotografías participantes.

**NOTA**: Si presenta alguna dificultad al generar su cuenta de CVU, podrá comunicarse al Centro de Soporte Técnico, a los teléfonos: 53-22-77-08 o del interior de la República al 01 800-800-86-49, con un horario de atención de lunes a viernes de 9.00 a 19.00 horas.

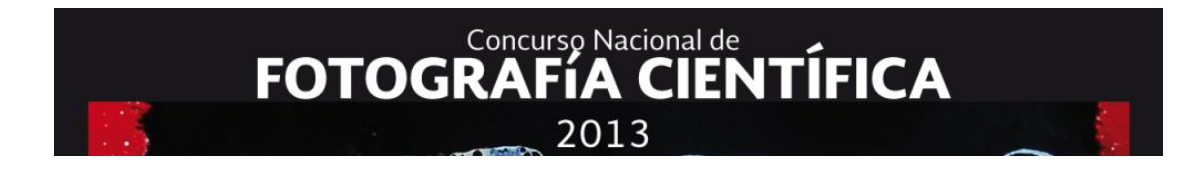

#### **2. ENTRADA AL SISTEMA**

Para entrar al sistema ingrese a la siguiente liga en Internet: [http://wmain.main.conacyt.mx/pls/enruta\\_url/pia\\_fondos.enrutar?conacyt=0](http://wmain.main.conacyt.mx/pls/enruta_url/pia_fondos.enrutar?conacyt=0) e introduzca su usuario y contraseña CVU.

Dar clic en "Conexión".

#### **3. PANTALLAS DE CAPTURA**

#### **3.1 Iniciar captura de solicitud**

Para realizar la captura de las fotografías que desea someter a participación en el Concurso Nacional de Fotografía Científica, deberá primero dar clic en "Sistema de FONDOS Proponente", luego en "Solicitud" y, posteriormente, dar clic en "Captura de solicitud".

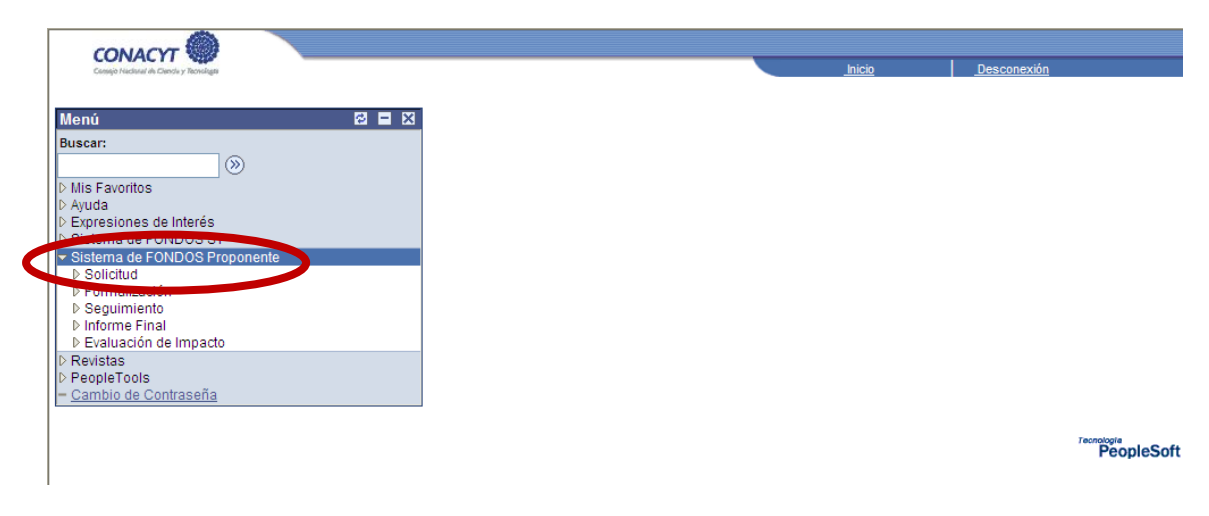

Se desplegará la siguiente pantalla, donde deberá seleccionar la pestaña "Nuevas Solicitudes".

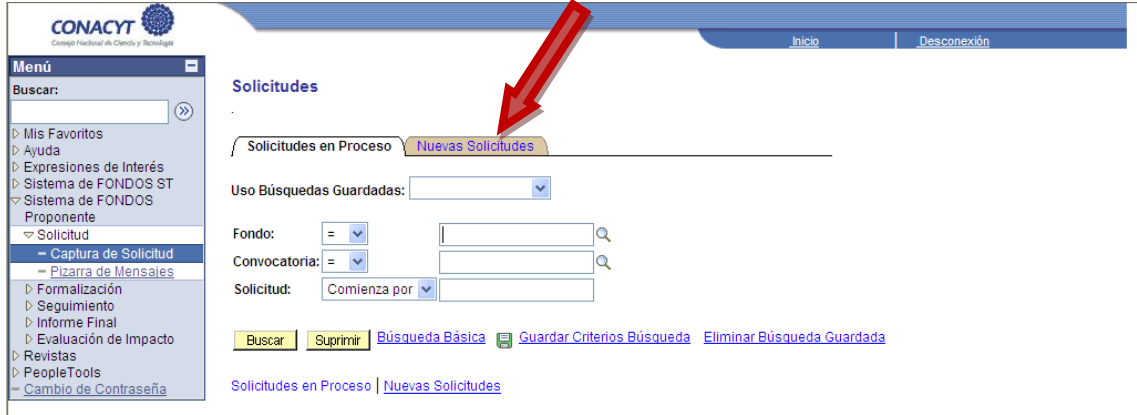

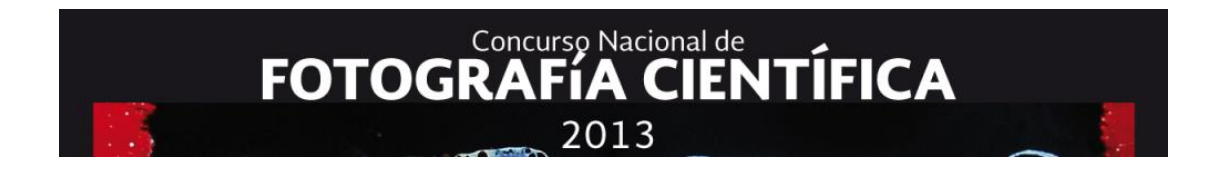

Dentro de la pestaña "Nuevas Solicitudes", anotar los siguientes datos: Fondo: E0012 Convocatoria: E0012-2013-02

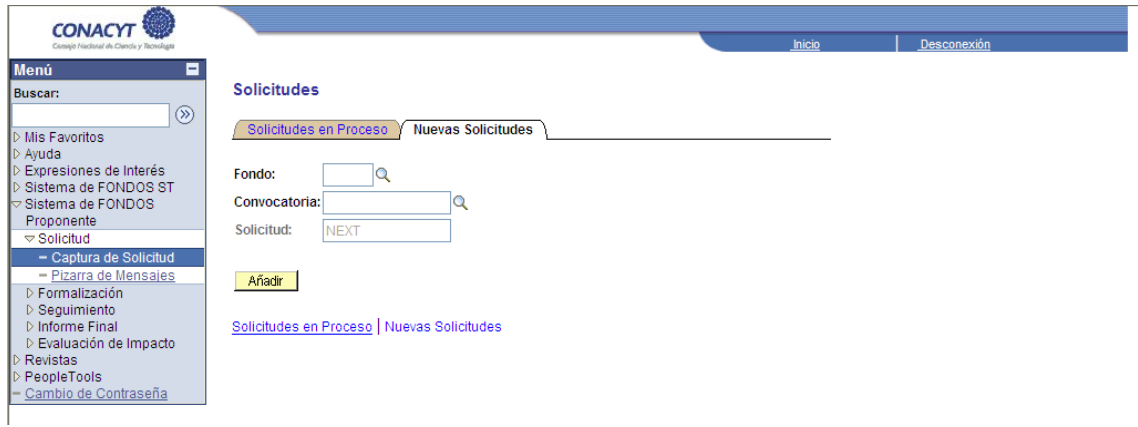

Una vez que se han escogido los campos de "Fondo" y "Convocatoria", tendrá que dar clic en el botón "Añadir".

Se desplegará entonces una pantalla en donde se tendrá que capturar la "Modalidad" en la cual se va a inscribir el proyecto. A continuación debe dar clic en el ícono de la lupa.

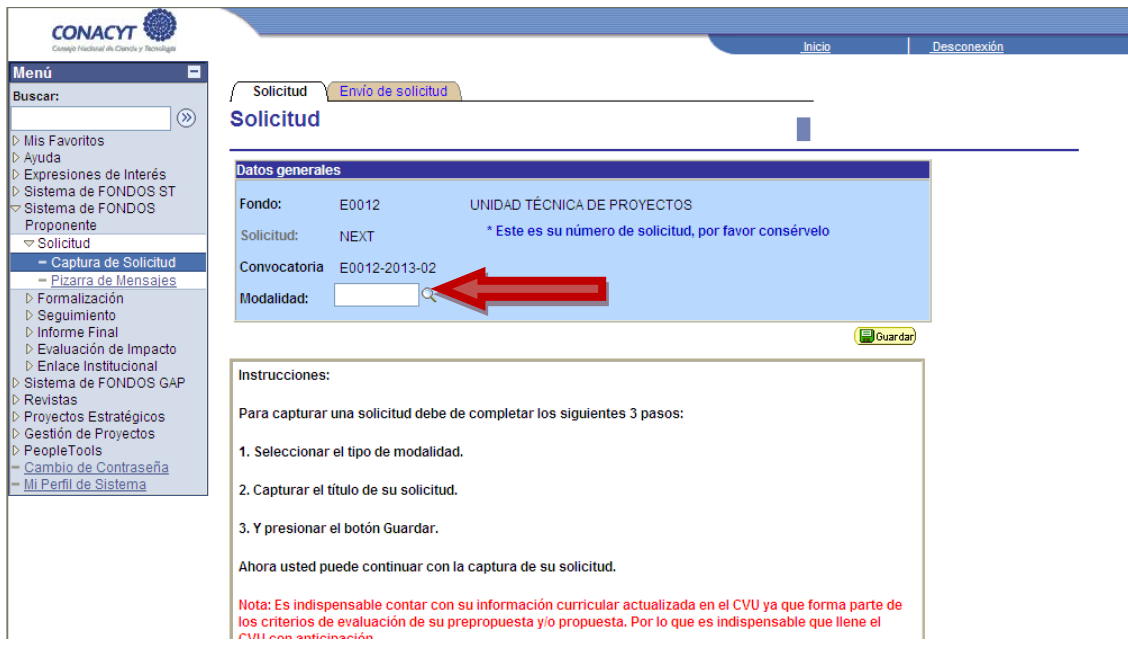

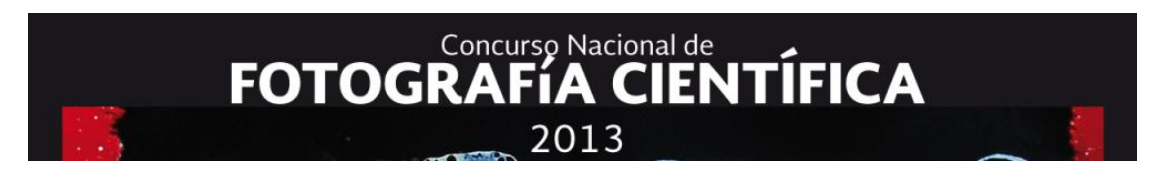

#### Aparecerá entonces la siguiente pantalla:

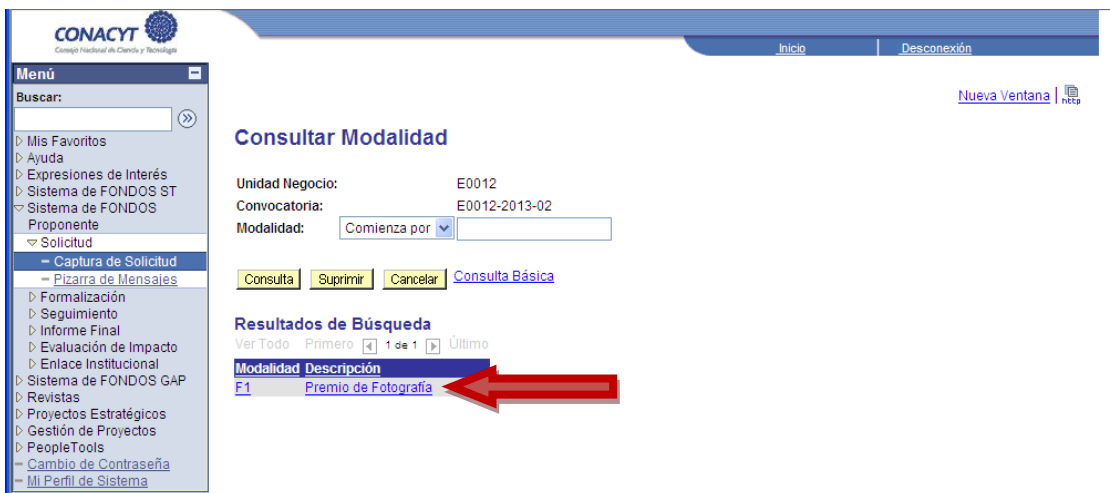

Deberá dar clic en la Modalidad "F1 Premio de Fotografía". Ello le hará regresar a la pantalla de solicitud. Posteriormente presionar el botón de "Guardar".

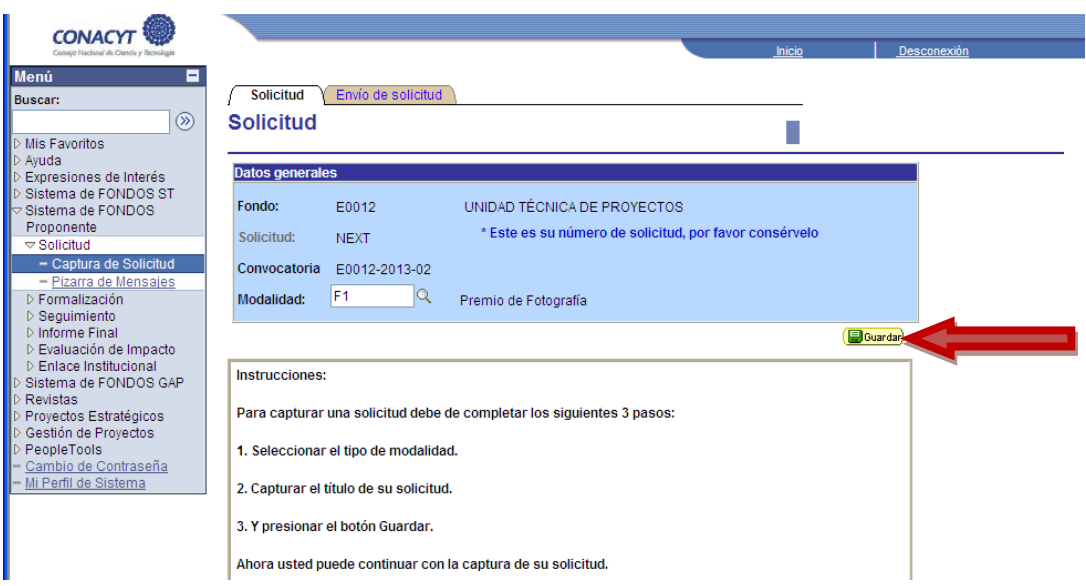

En la parte inferior de la misma pantalla deberá capturar el "Título de la solicitud". Recomendamos que en este campo usted escriba su nombre completo (Nombre(s), Apellido Paterno y Apellido Materno).

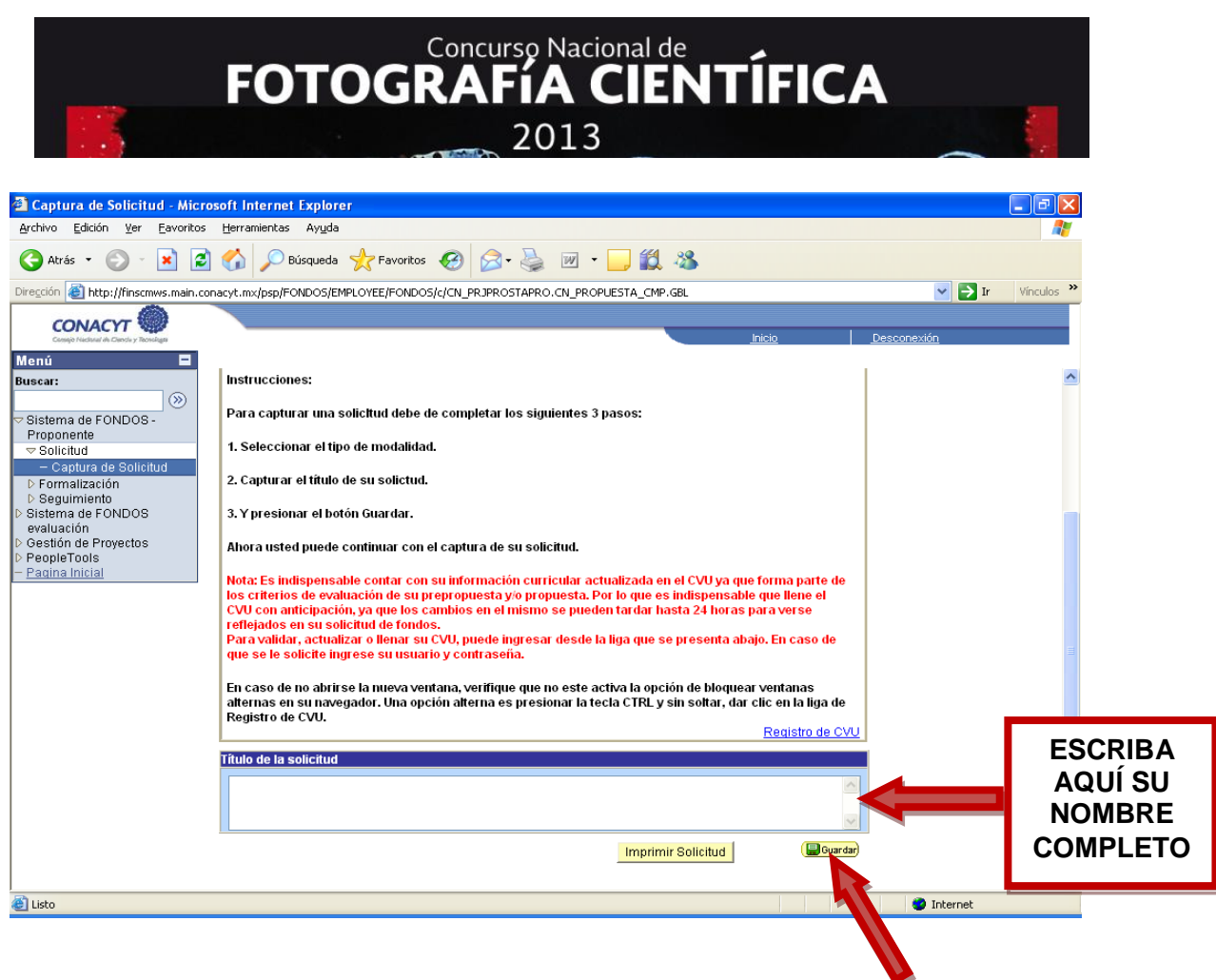

Al finalizar la captura del "Título de la solicitud" (**su nombre completo**), asegúrese de dar clic en el botón de "Guardar". Con ello aparecerá la siguiente pantalla, en la que aparece el formato completo para la captura de todas las fotografías que usted desea someter al Concurso.

#### **3.2. Pantalla de Fotografía Científica**

Para continuar, seleccione la pestaña titulada "Fotografía Científica".

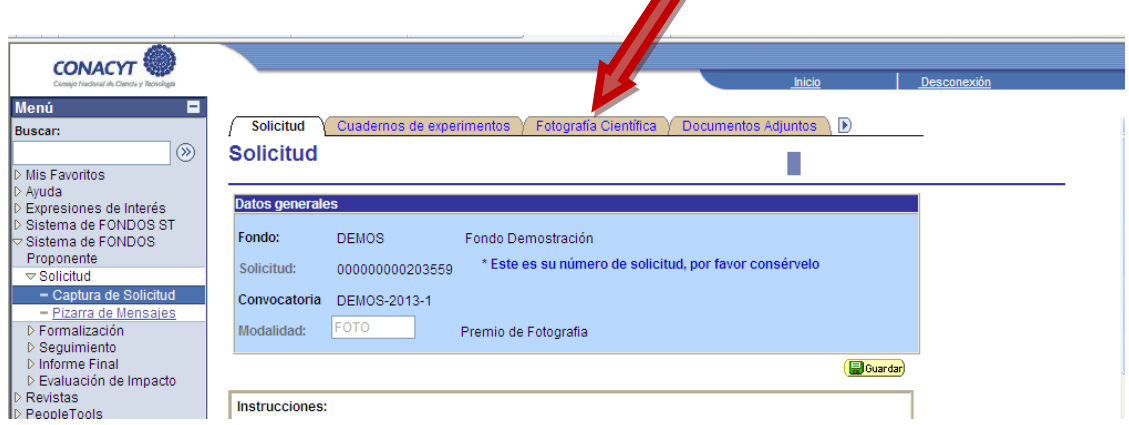

En esta pestaña, usted tiene la posibilidad de capturar los títulos y descripciones de cada una de las fotografías que desea someter al Concurso. Recuerde que usted puede proponer mínimo una fotografía y máximo seis fotografías.

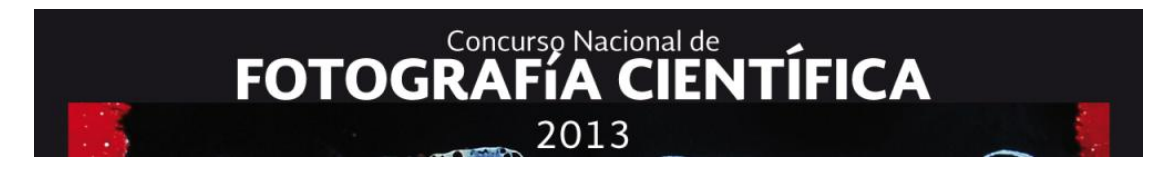

El concurso Nacional de Fotografía Científica cuenta con dos categorías: **Investigación científica** y **La ciencia y la tecnología en mi vida cotidiana**. Asegúrese de ingresar la información de su(s) fotografía(s) en los campos de la categoría correspondiente.

Asegúrese de

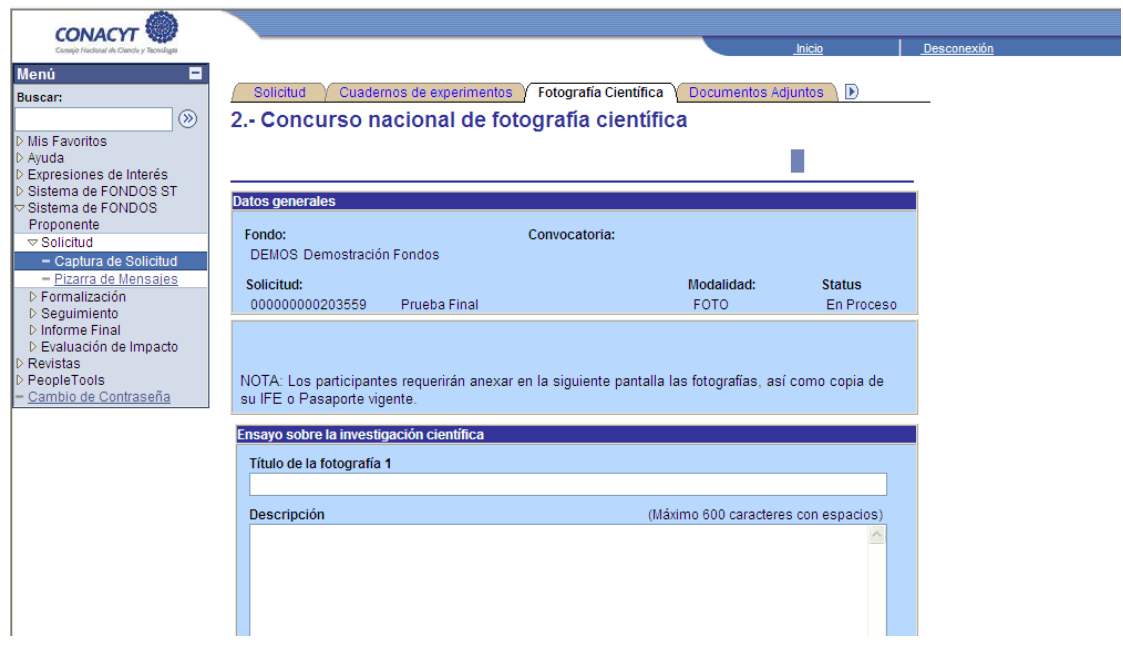

Al final de cada pantalla, se encuentra el botón "Guardar", lo cual se recomienda hacer continuamente, ya que **después de 10 minutos de inactividad** el sistema lo desconectará automáticamente.

#### **3.3 Documentos Adjuntos**

Una vez que usted haya capturado la información de su(s) fotografía(s) en los campos de la categoría correspondiente, seleccione la pestaña titulada "Documentos Adjuntos".

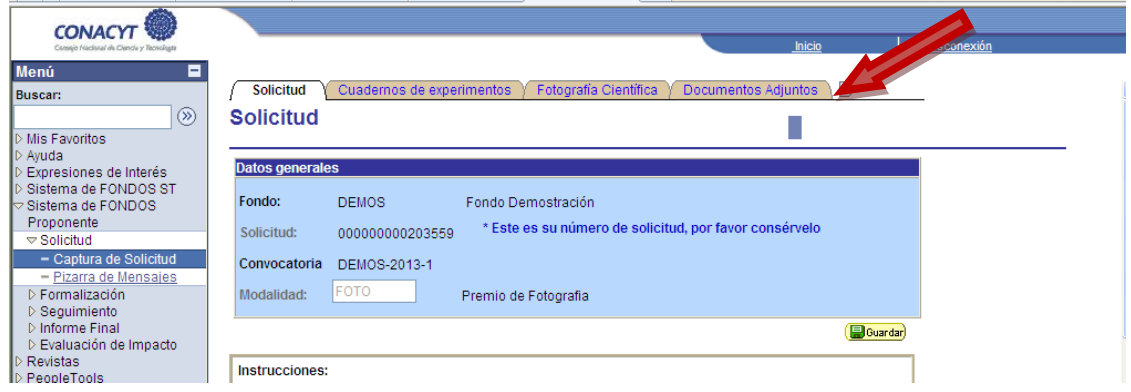

Aparecerá entonces la siguiente pantalla:

2013

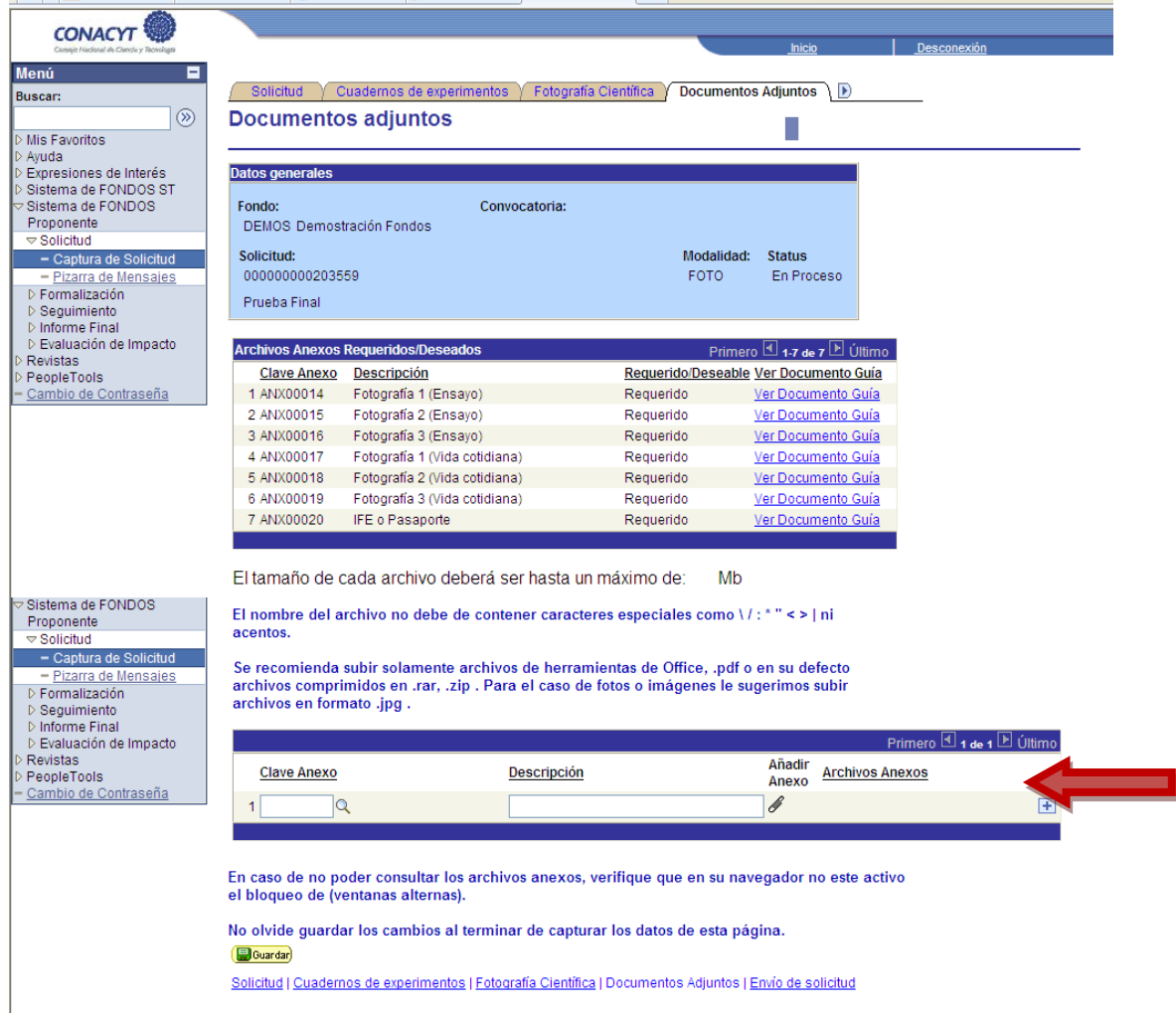

Si usted, por ejemplo, ingresó únicamente los datos de una fotografía para la categoría "**Investigación científica**", deberá entonces seleccionar la Clave de Anexo ANX00014. Para poder adjuntar el archivo de esa fotografía, deberá dar clic en el "clip" que aparece en el formato

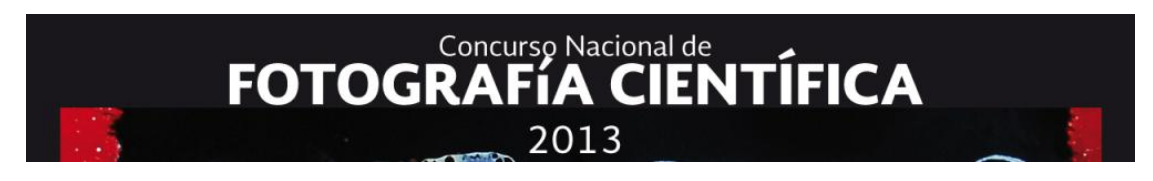

#### Aparecerá la siguiente pantalla:

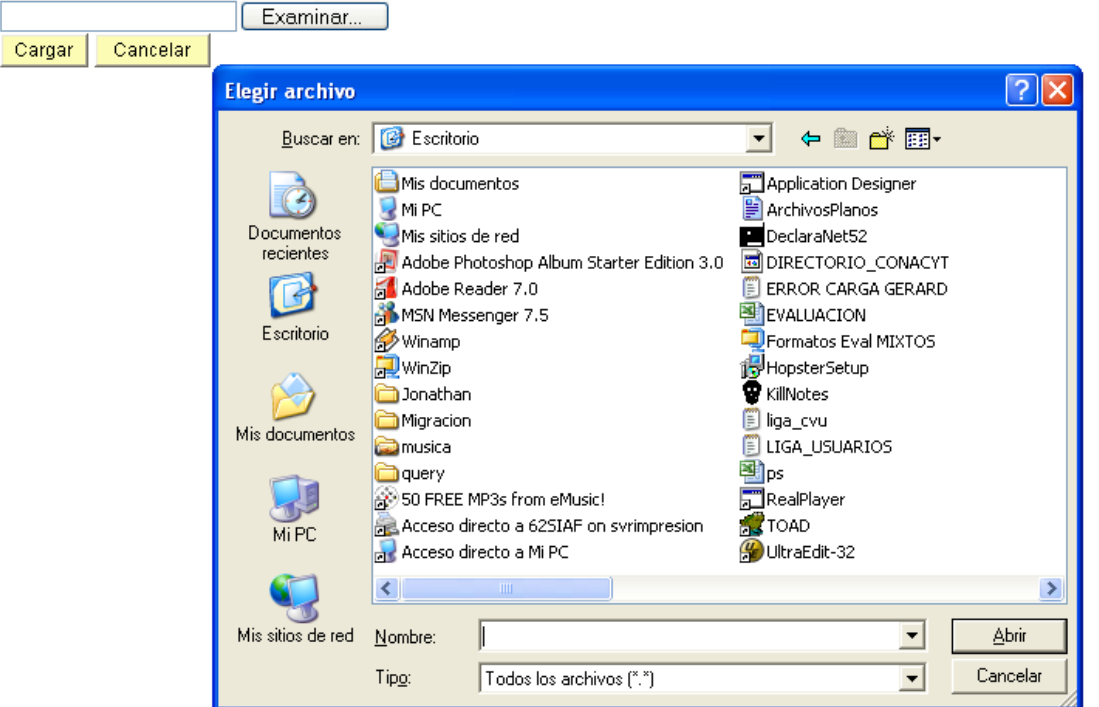

Se tiene que realizar la consulta en la sección en donde se haya guardado el archivo de esa fotografía (en su computadora). Una vez que se ha identificado cuál es el archivo correspondiente, se deberá dar clic sobre él y dar clic en abrir.

Deberá escoger qué tipo de archivo es, y proporcionar una pequeña descripción del archivo adjunto (o repetir el título de la fotografía). Para poder eliminar el archivo, si usted se equivocó,

▥ deberá dar clic en "bote de basura"

Ahora bien, si usted desea someter más de una fotografía al Concurso, debe entonces dar clic en el botón con símbolo "+" y agregar tantas imágenes como usted desee.

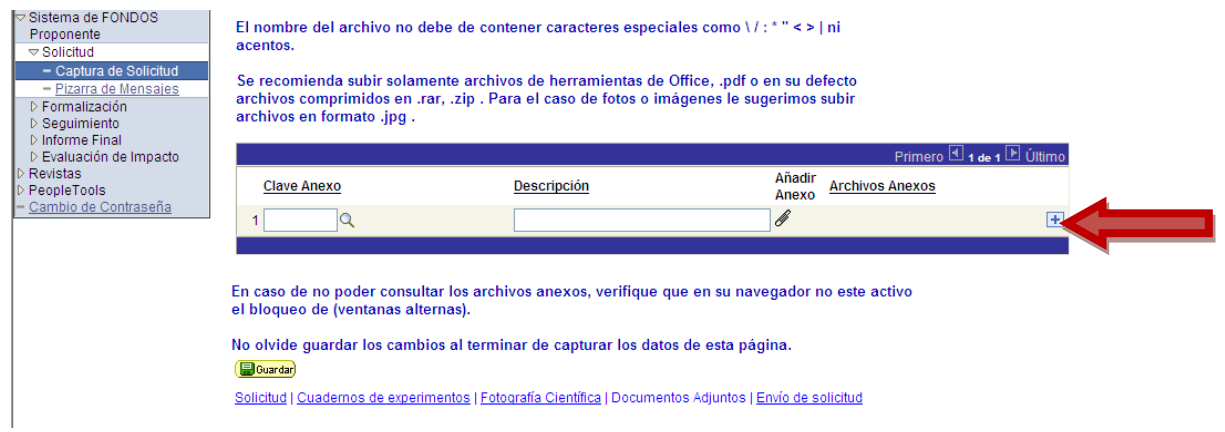

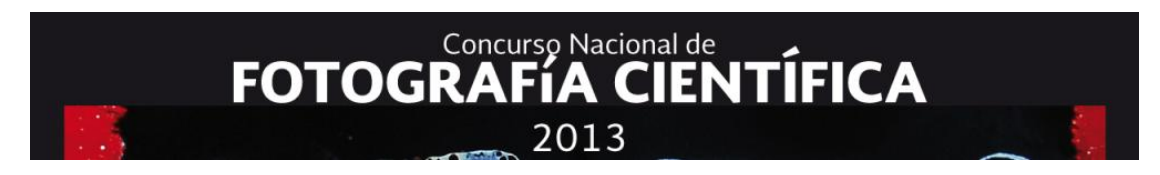

Aparecerán entonces más campos de captura:

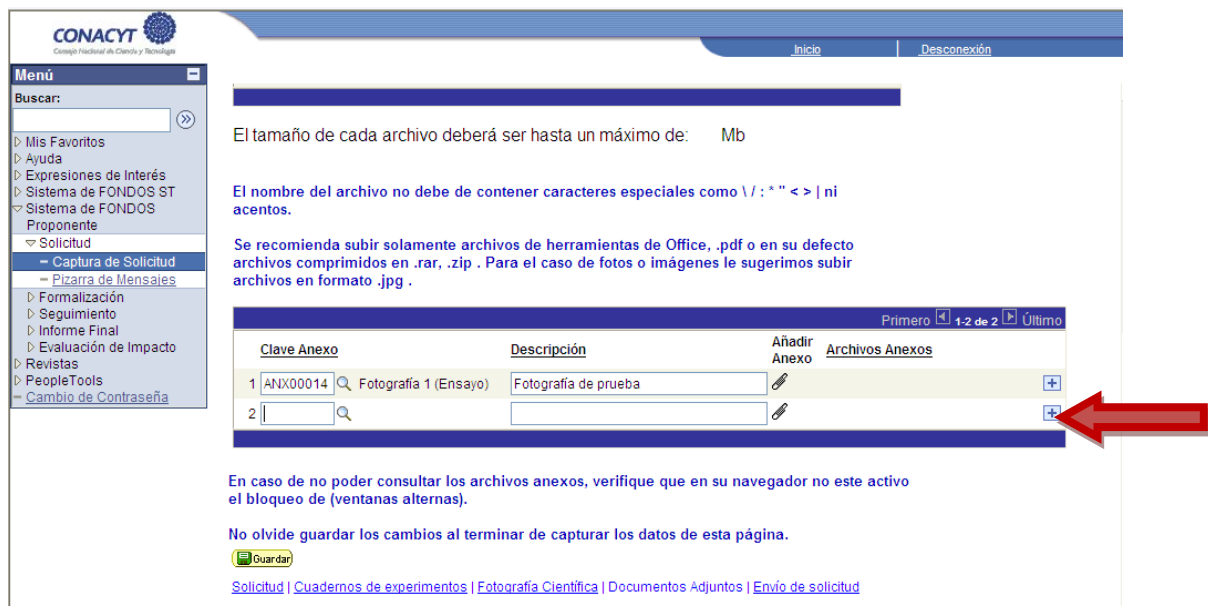

OJO: DESPUÉS de capturar su(s) fotografía(s) no olvide agregar el archivo de su Pasaporte vigente o IFE (ambas caras).

Una vez más, dé clic en el botón "Guardar". Asegúrese de revisar los datos y los archivos anexos tantas veces como sea necesario antes de enviar su solicitud. Recuerde que, **una vez enviada, no podrá hacer ningún cambio**. Ahora sí, está usted listo para terminar su captura.

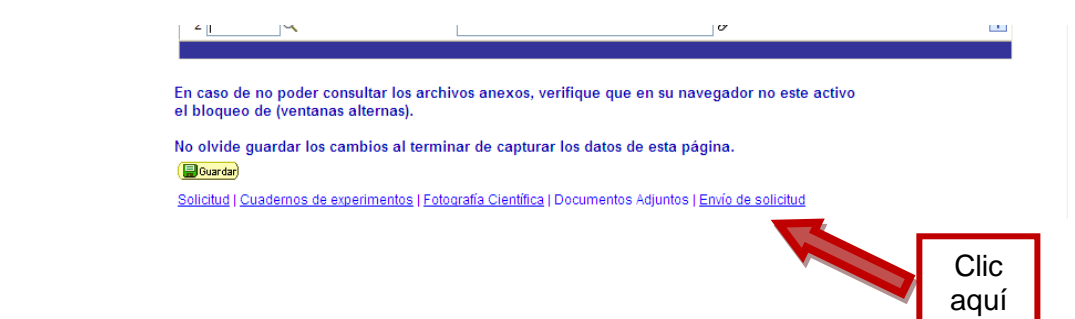

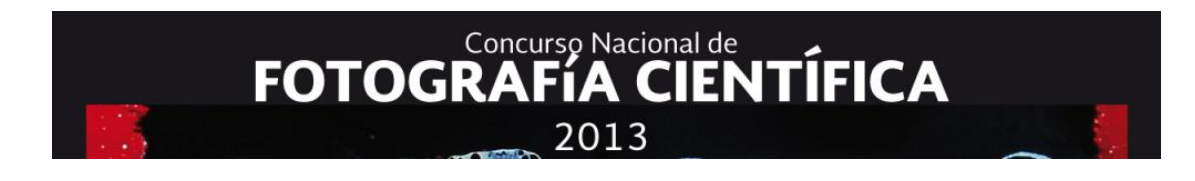

#### **3.4 Envío de solicitud**

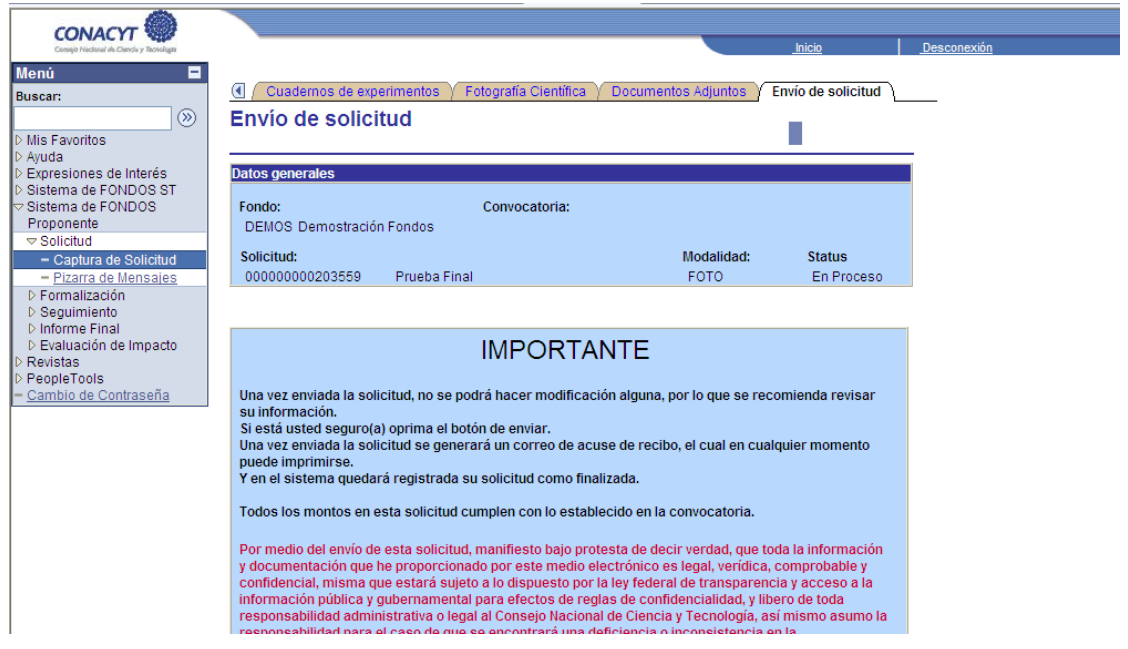

Para realizar el envío de la solicitud, deberá dar clic en "Enviar". Si no se realiza esta acción, la solicitud no será enviada al servidor de CONACYT. Si la solicitud fue enviada con éxito, el botón enviar, quedará deshabilitado y ya no podrá hacer modificaciones a la solicitud de participación en el Concurso.

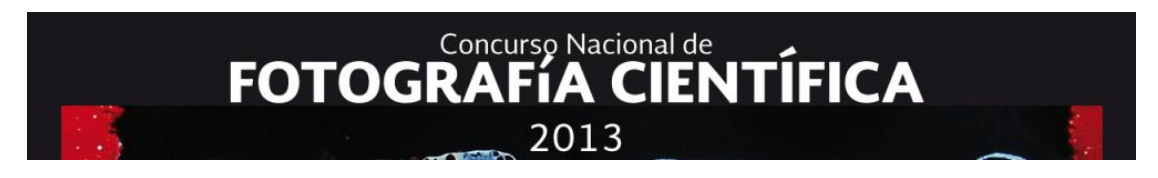

#### **4. MODIFICAR UNA SOLICITUD**

Nota: La solicitud se podrá modificar **siempre y cuando no haya sido enviada**.

Para modificar una solicitud, deberá ingresar al menú "Sistema FONDOS – Proponente", dar clic en "Solicitud", y dar clic en "Captura de Solicitud". Se desplegara la siguiente pantalla:

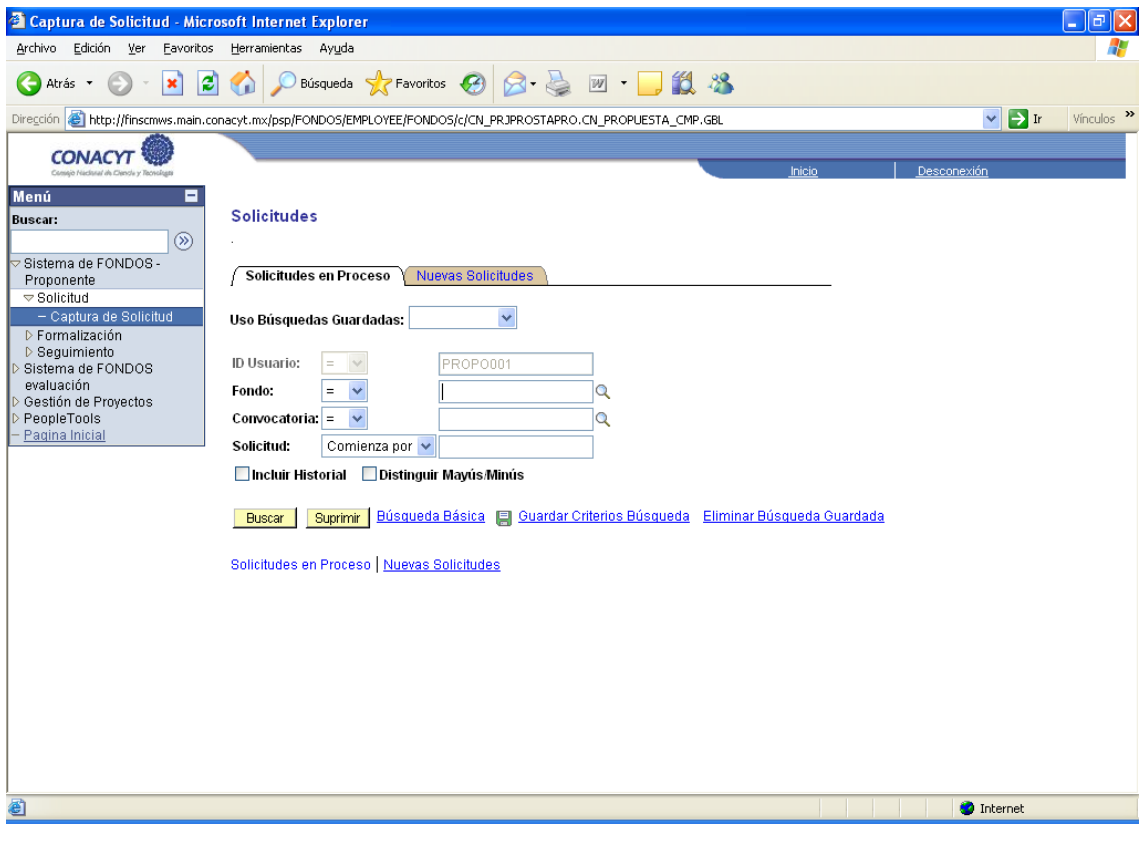

Bastará dar clic en el botón "Buscar" **Buscar , donde se desplegará una pantalla con un** listado de todas aquellas propuestas que haya guardado.

Después de realizar las modificaciones necesarias, usted estará listo para enviar su solicitud.

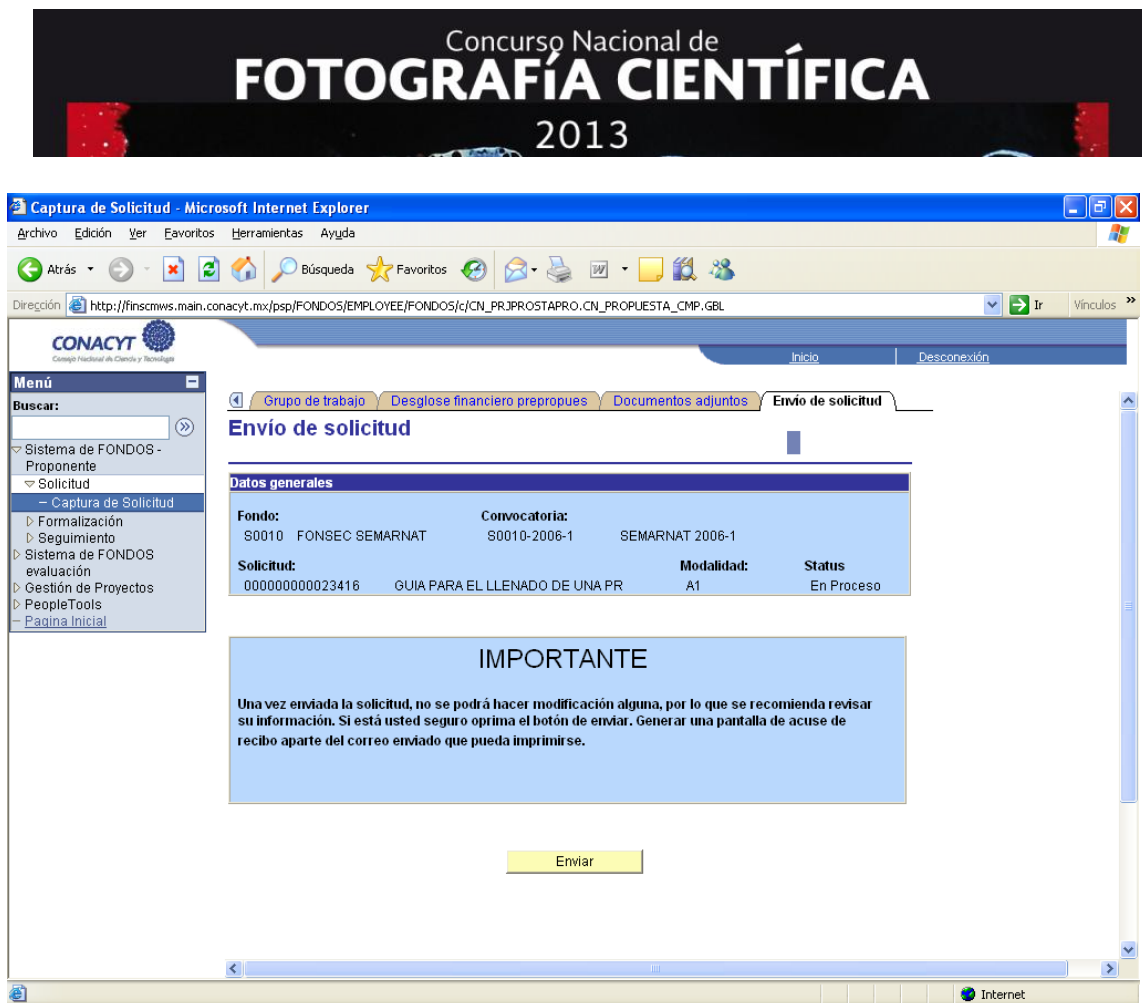

Para realizar el envío de la solicitud, deberá dar clic en "Enviar". Si no se realiza esta acción, la solicitud no será enviada al servidor de CONACYT. Si la solicitud fue enviada con éxito, el botón enviar, quedará deshabilitado y ya no podrá hacer modificaciones a la solicitud de participación en el Concurso.

#### **6. SÍMBOLOS/ICONOS**

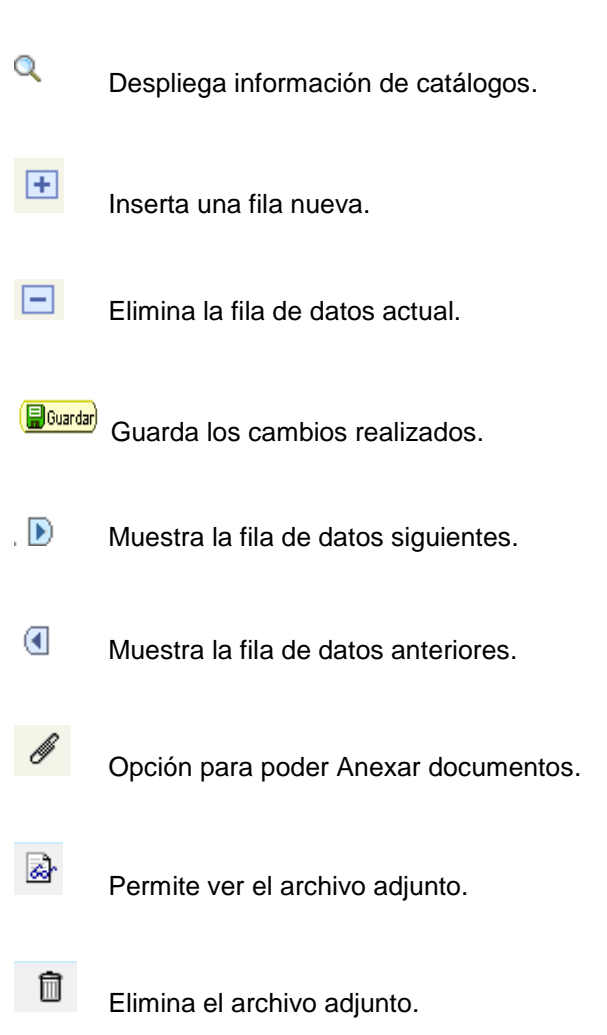

NOTA: Si presenta alguna dificultad con la captura de su solicitud, podrá comunicarse al Centro de Soporte Técnico, a los teléfonos: 53-22-77-08 o del interior de la República al 01 800-800- 86-49, con un horario de atención de lunes a viernes de 9.00 a 19.00 horas.